# **畢業證書領取預約系統操作說明**

**一、請直接點選下列網址或掃描 QR Code 進入畢業證書領取系統,亦可從 致理科技大學「首頁/在校學生/就學服務/畢業證書領取」 登入。**

**網址:<https://cc.chihlee.edu.tw/stdGraduation/>**

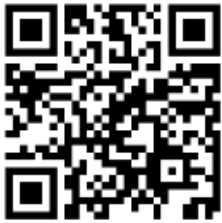

登入之帳號、密碼與校園入口網站相同,如無法登入或有其他問題,

**請與管理資訊組聯繫,聯絡電話:(02)2257-6167 分機 1286、1586。**

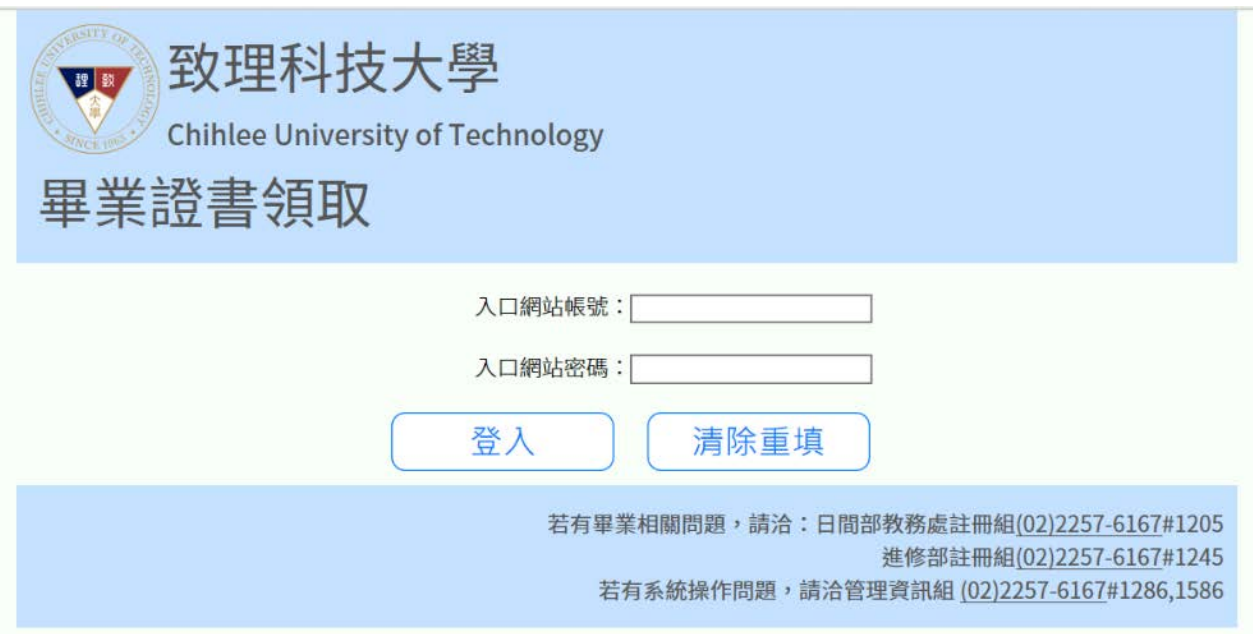

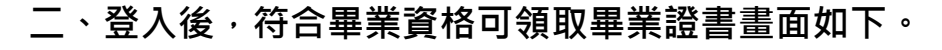

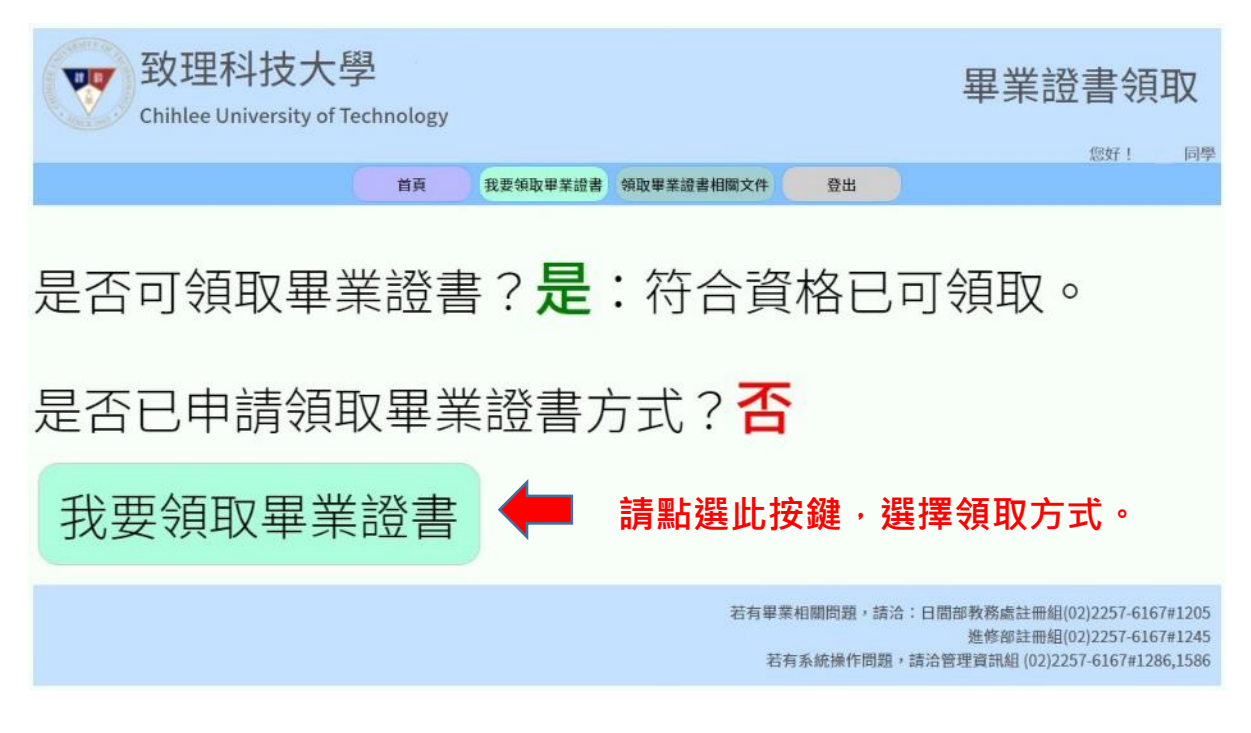

\*\*\*如因選修低年級課程、通識課程、語言測驗輔助教學、磨課師課程者, 都屬於第二階段領取。如因畢業門檻及實習關係,請送交系上審核後, 自行進入網站查詢。

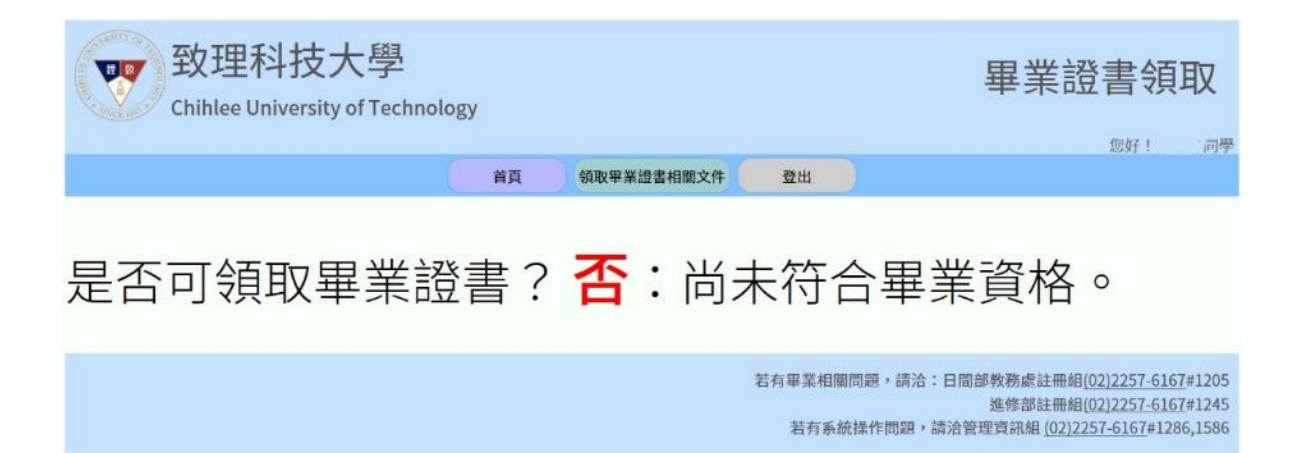

**三、因應中央流行疫情指揮中心宣布全國三級警戒延長至 7 月 12 日,考量防疫 安全及避免移動接觸風險,本學期畢業學位證書發放作業,本校提供線上預 約到校領取或委託學校郵寄二種領取方式。**

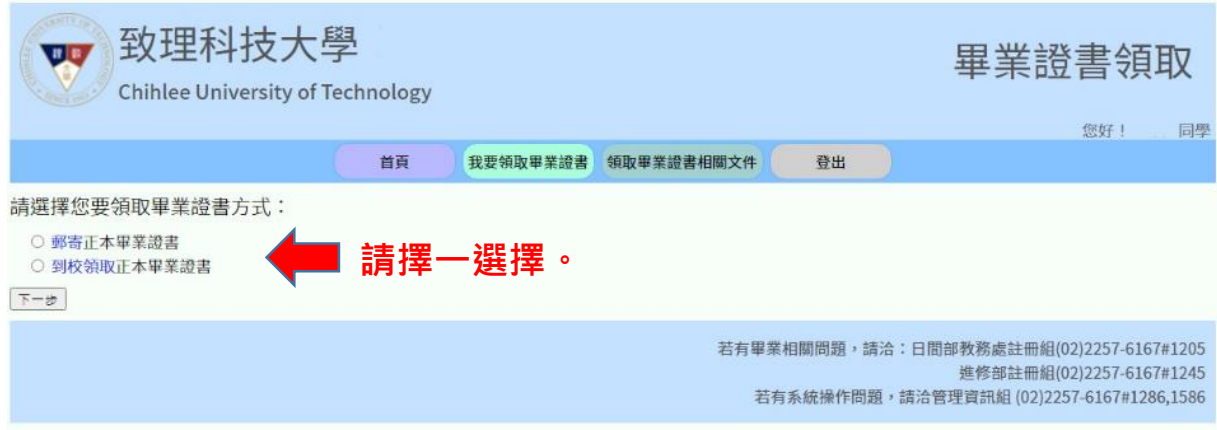

### **四、如果你選擇 郵寄正本畢業證書,操作如下:**

(一) 請輸入聯絡電話,並確認下列紅色箭頭處。

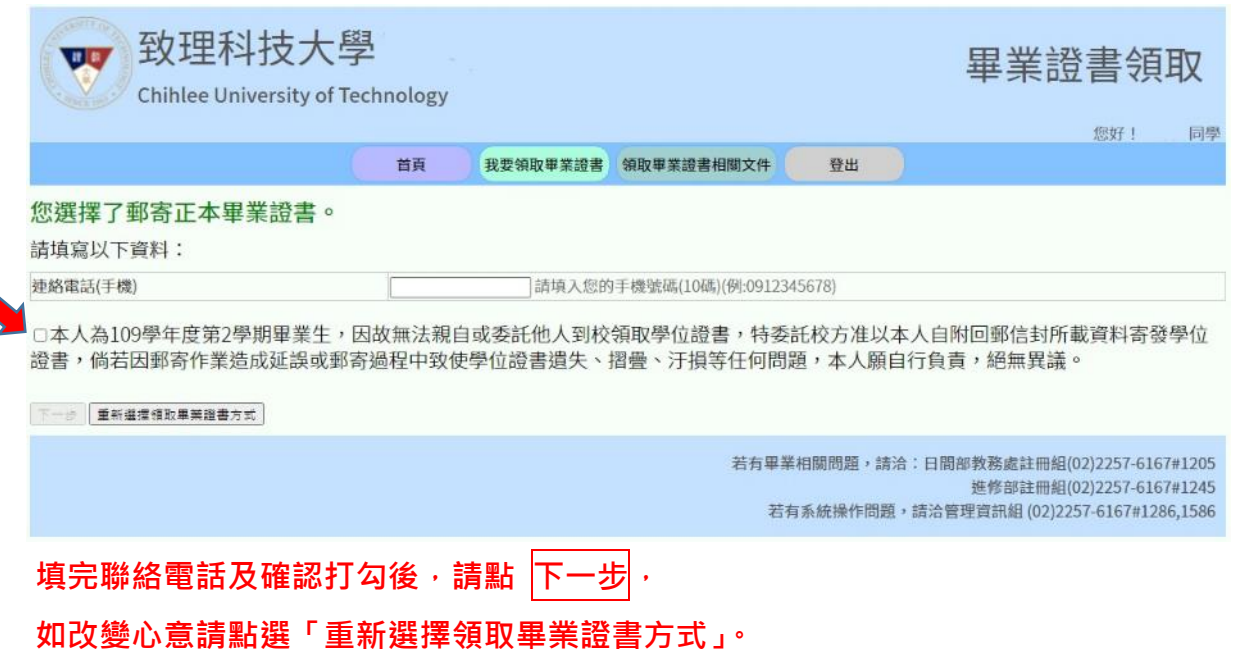

(二) 會跳出同學的基本資料及領取方式,請再次確認資料無誤。

如發現聯絡電話錯誤,請點選「返回修改連絡電話」(紅色箭頭處)

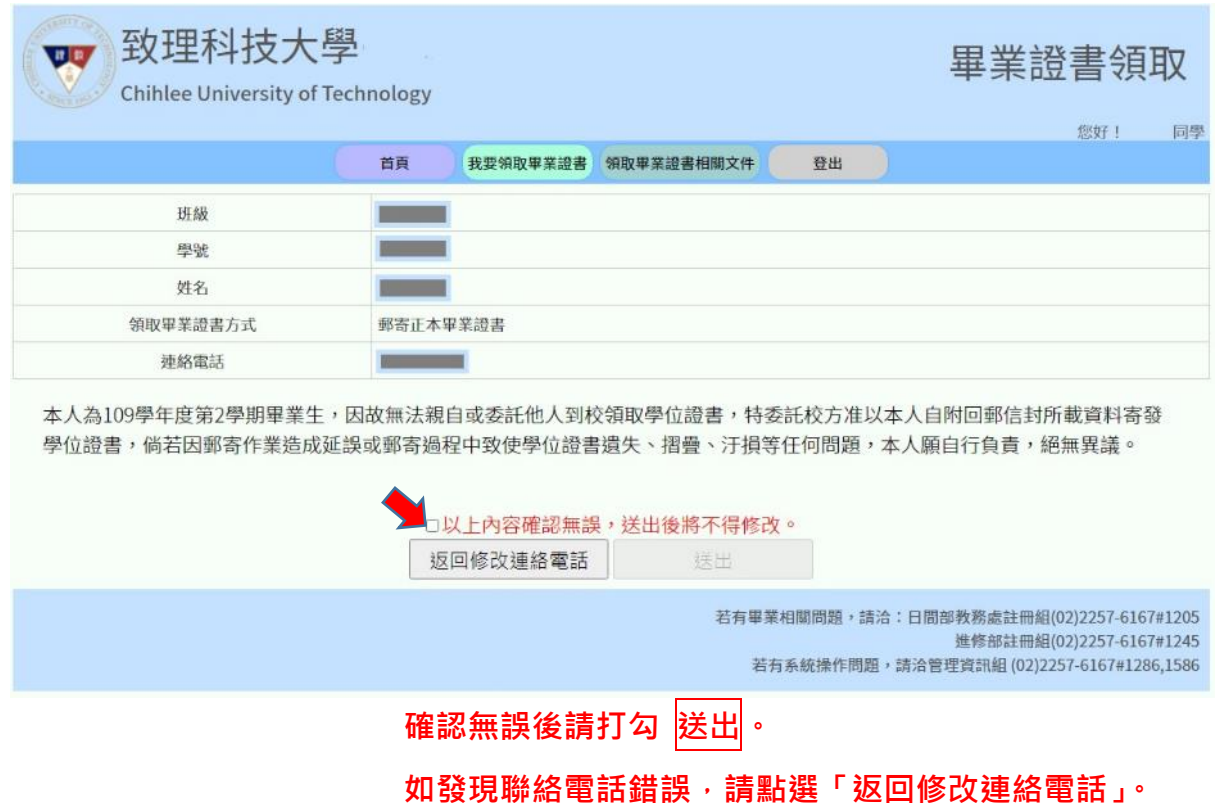

#### (三) 送出後,會跳出同學的基本資料及領取方式。

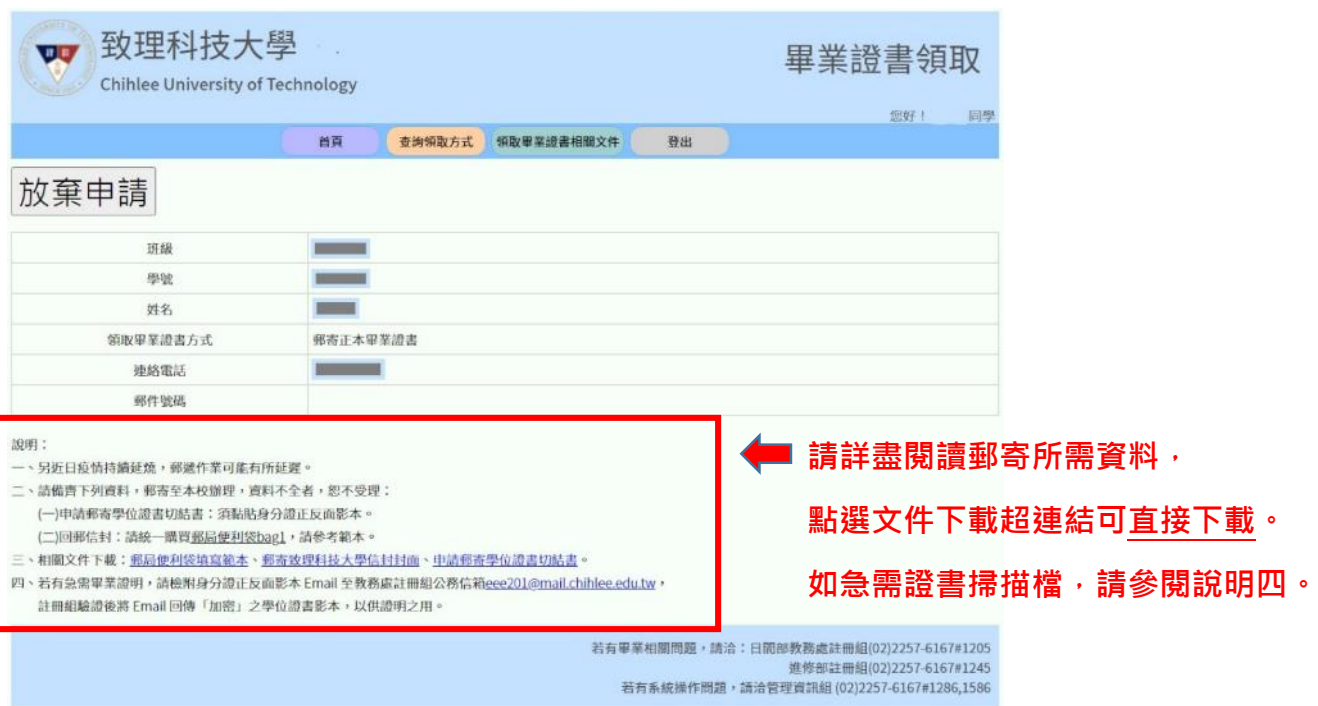

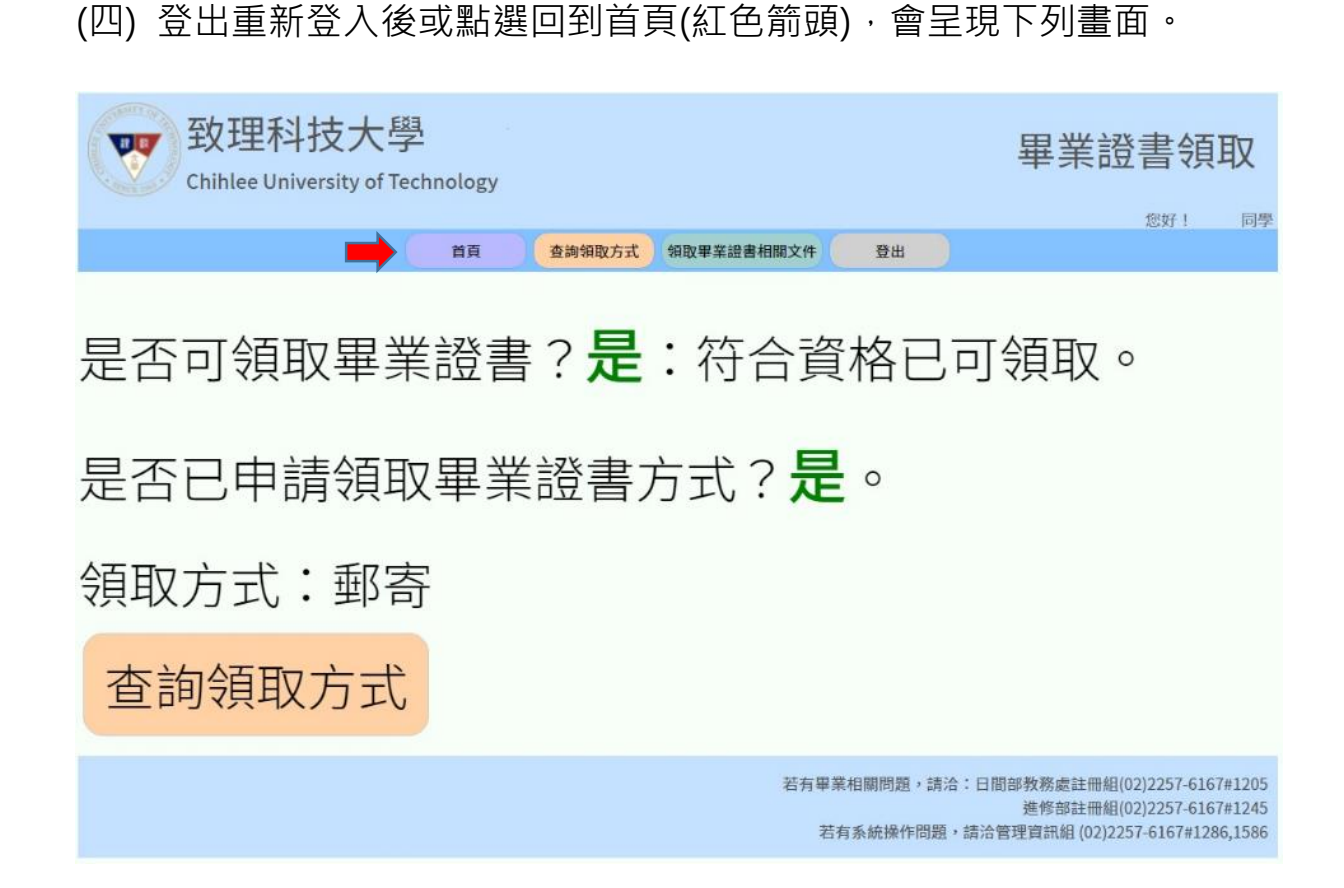

**五、如果你選擇 到校領取正本畢業證書,操作如下:**

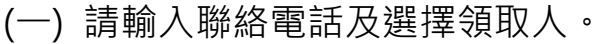

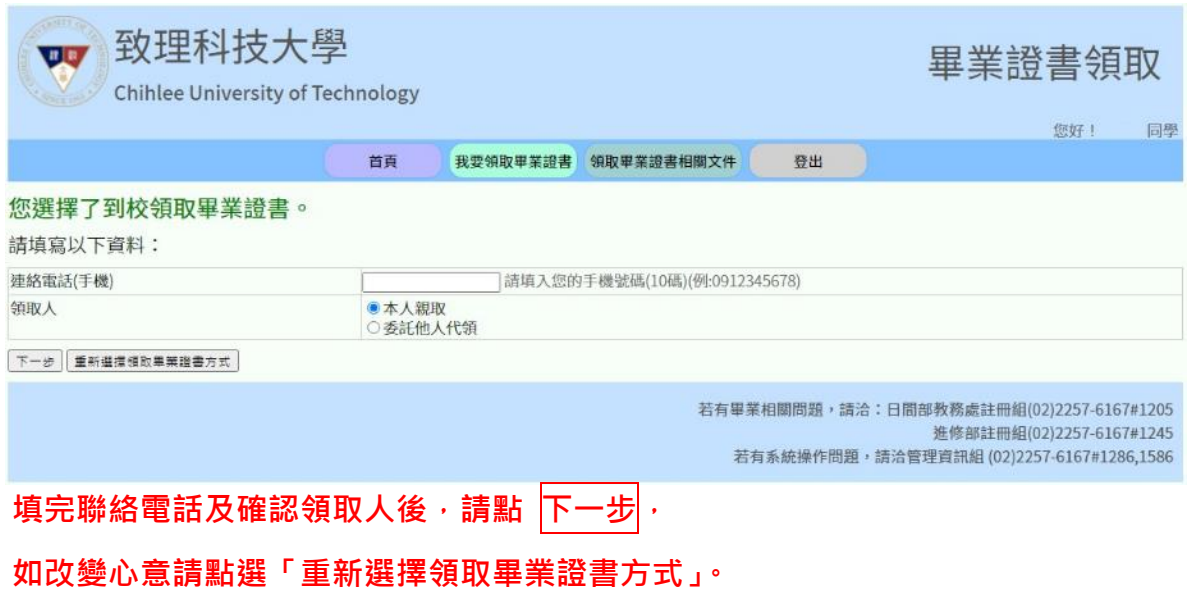

### (二) 請選擇領取日期。

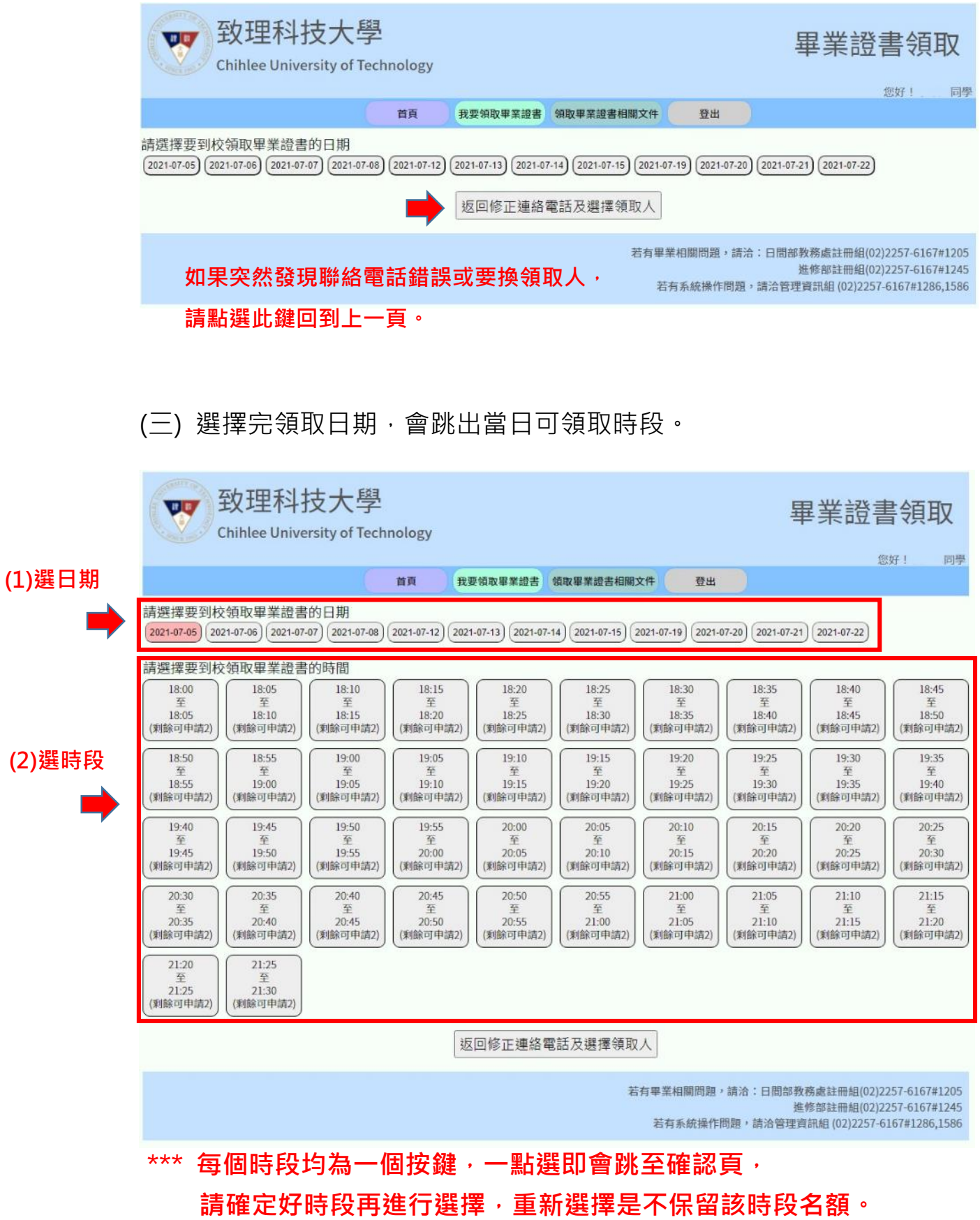

(四) 選擇領取日期及時段後,會出現下面確認頁。

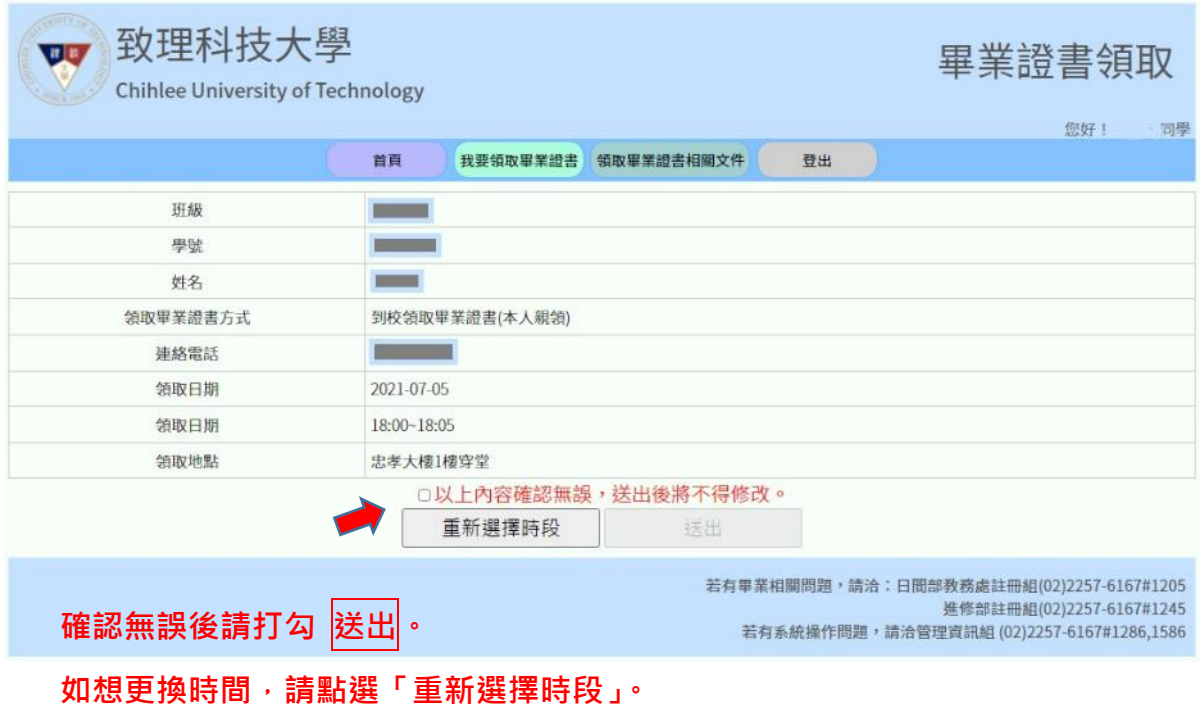

(五) 送出後,會跳出同學的基本資料及領取方式。

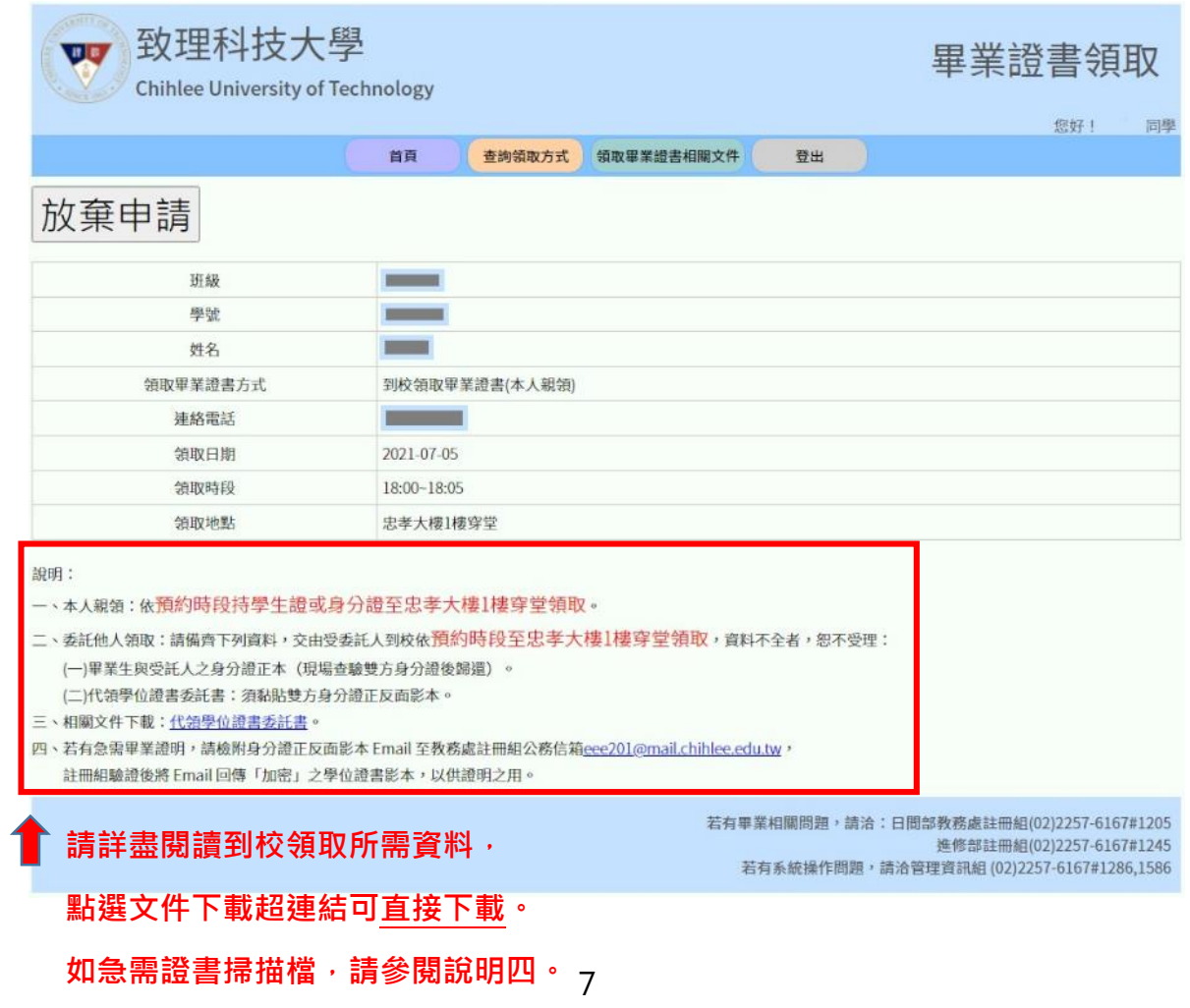

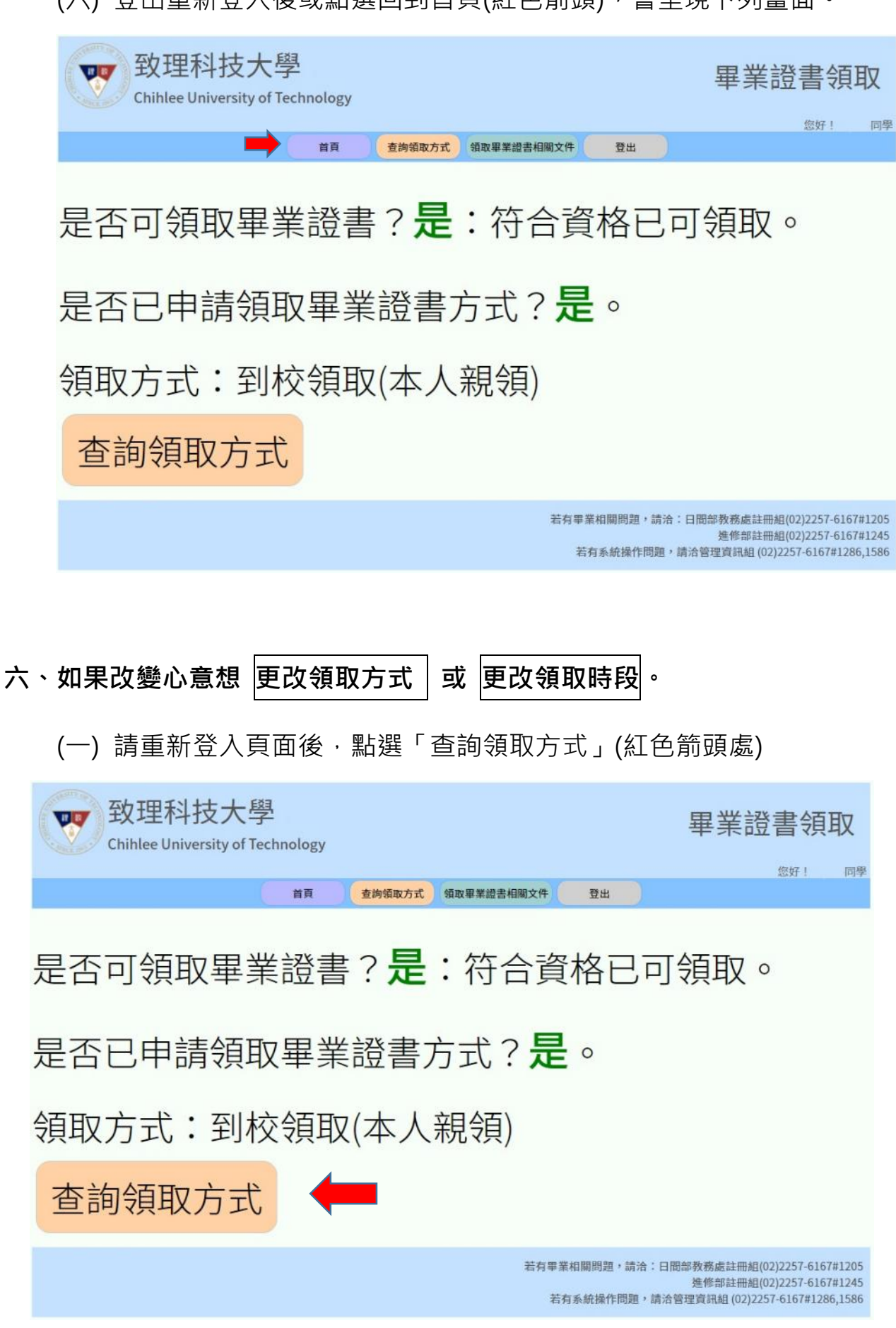

(六) 登出重新登入後或點選回到首頁(紅色箭頭),會呈現下列畫面。

# (二) 點選「放棄申請」(紅色箭頭處)

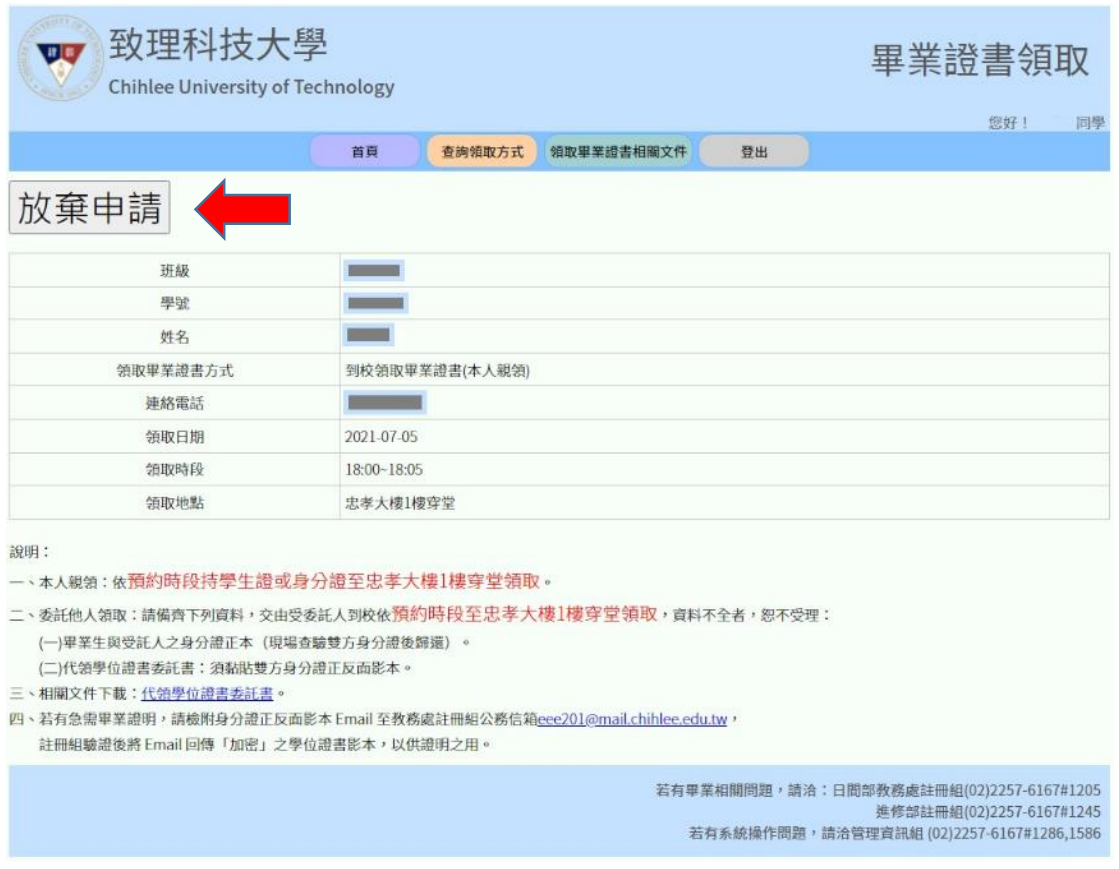

## (三)會跳出彈跳視窗,請再次確認是否放棄。

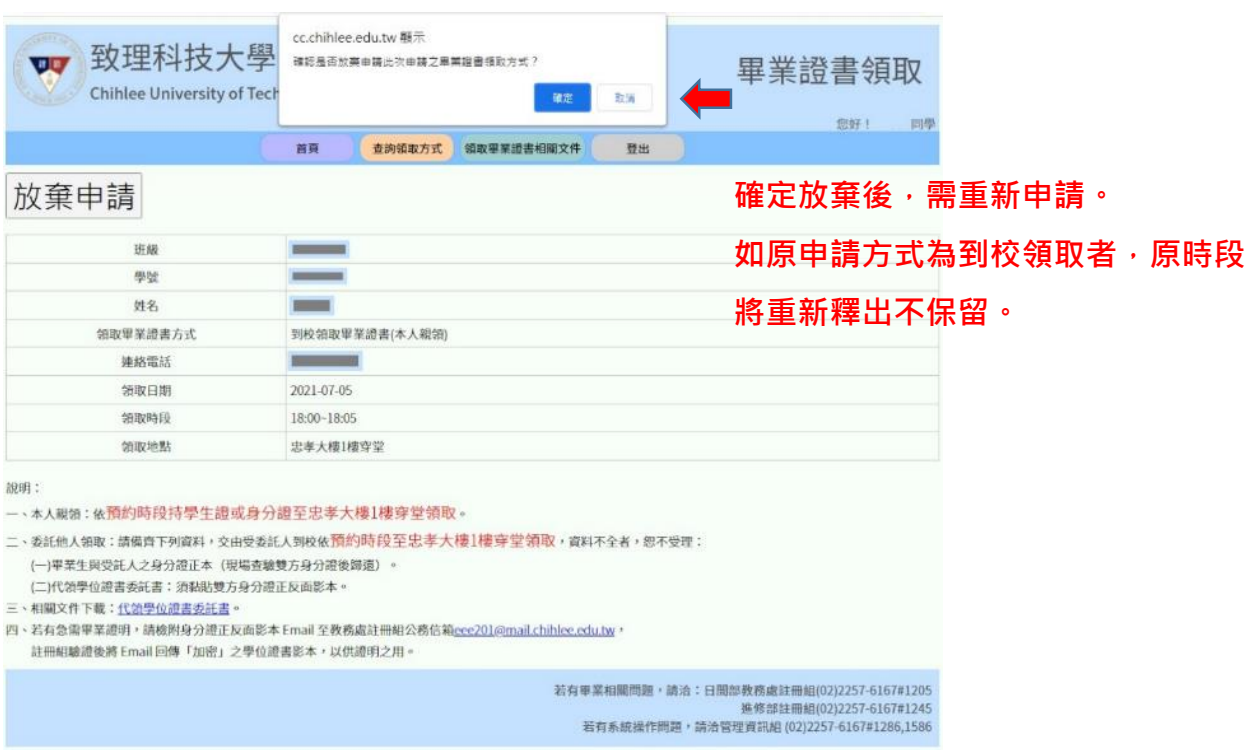

#### (四) 確認放棄後,會重新跳回系統首頁,請重新選擇領取方式。

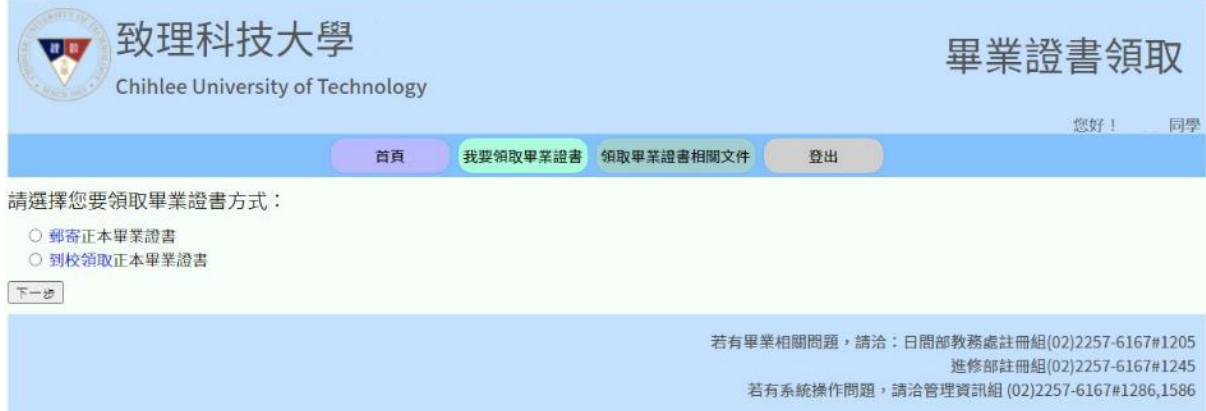

#### **七、領取畢業證書相關文件,都可以在「領取畢業證書相關文件」下載。**

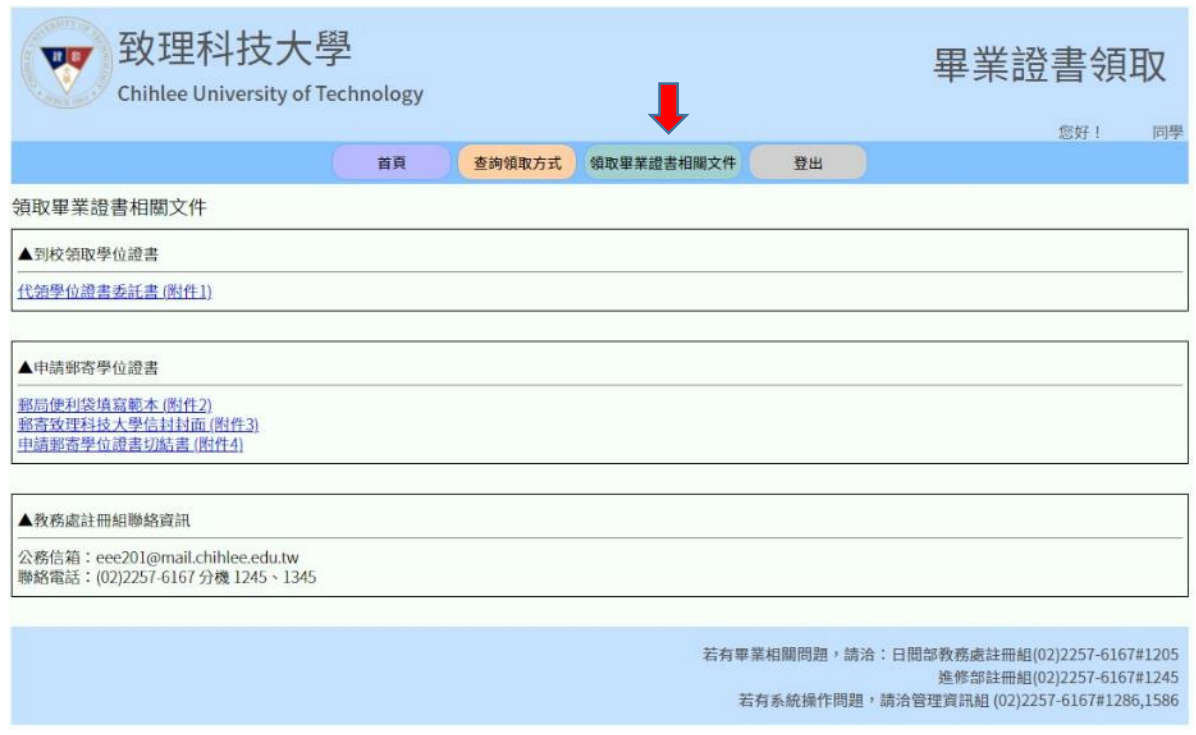

**八、如有相關問題需要協助,請洽詢進修部註冊組。**

# **電子郵件:e201@mail.chihlee.edu.tw 聯絡電話:(02)2257-6167 分機 1245、1345**